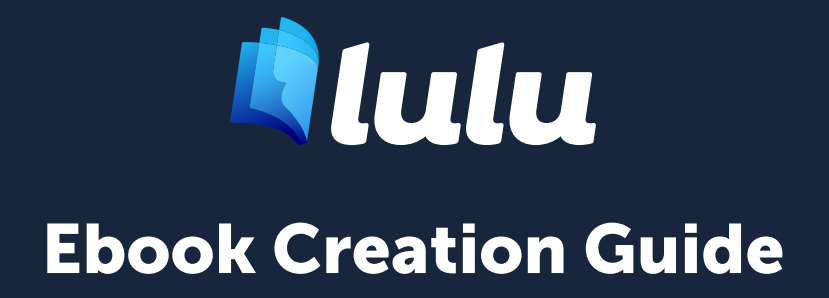

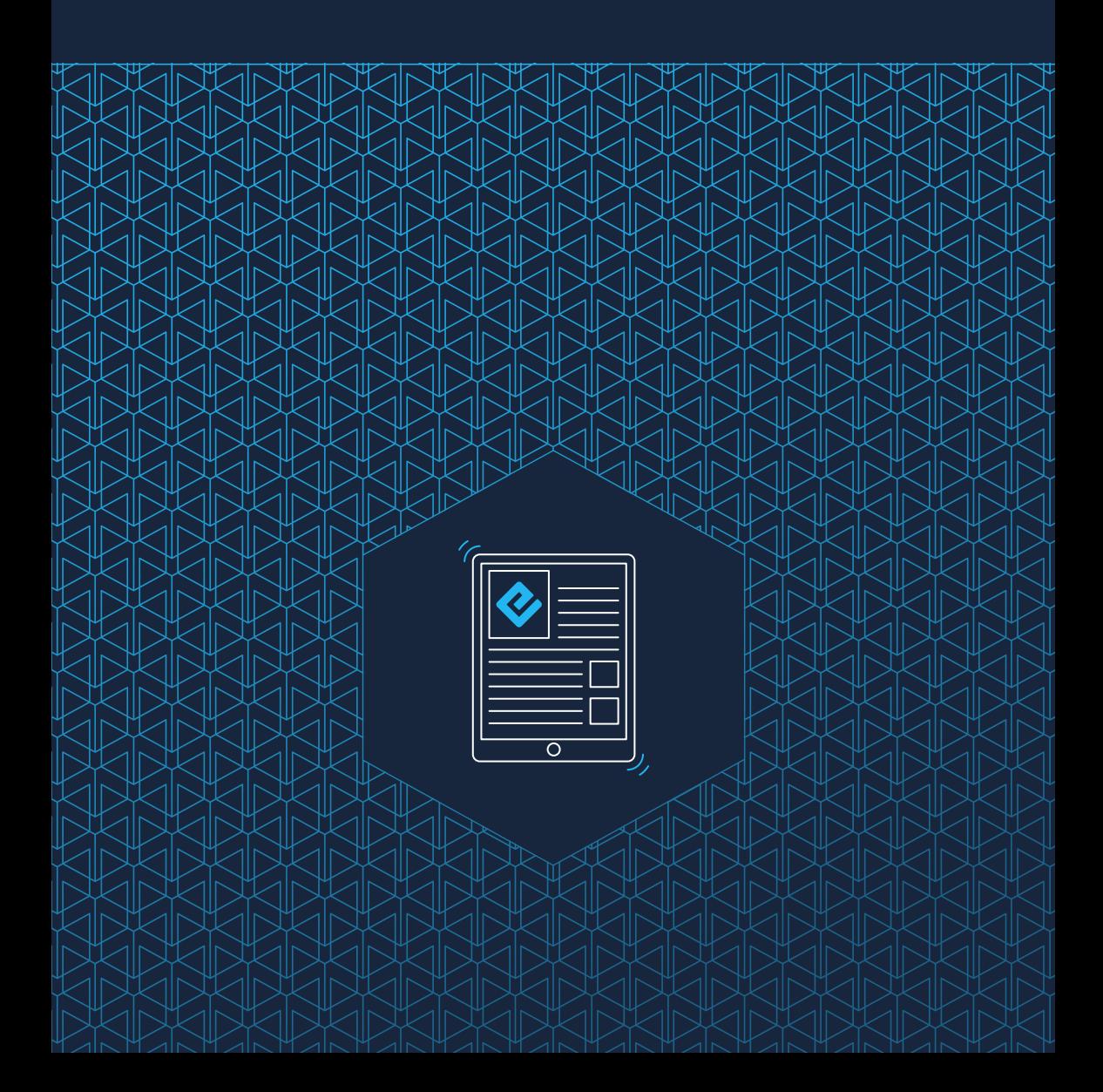

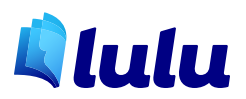

Copyright © 2023 Lulu Press All rights reserved

This work is licensed under the Creative Commons Attribution-NonCommercial 4.0

*To view a copy of this license, visit* [https://creativecommons.org/licenses/by-nc/4.0](https://creativecommons.org/licenses/by-nc/4.0/)/

*or send a letter to:* Creative Commons PO Box 1866 Mountain View, CA 94042 USA

[lulu.com](http://lulu.com)

# **Contents**

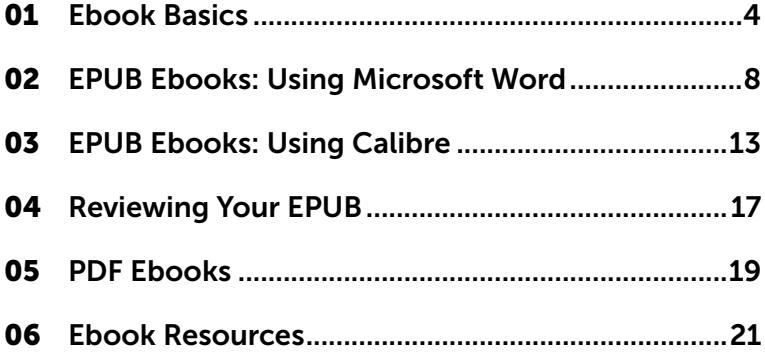

# <span id="page-3-0"></span>

# Ebook Basics

# Ebook Basics

You can publish two types of ebooks with Lulu:

- 1. **EPUB** ebooks are designed to be viewed using all common devices. EPUB ebooks are eligible for Global Distribution, making your ebook available to buyers on Amazon, Barnes & Noble, iBookstore, Kobo, and many other retailers.
- 2. **PDF** ebooks are available for sale and download on Lulu's Bookstore.

You can sell your ebook for free on the Lulu Bookstore or you can sell it for a list price of your choice. If you choose to distribute your ebook beyond the Lulu Bookstore to our global retail partners, you will see a breakdown of revenue earned per retailer, based on the list price you select. You'll keep 90% of the revenue, after any retailer fees and markups.

*Note* – Ebooks distributed using Global Distribution require a one-time fee of \$4.99 to process the submission.

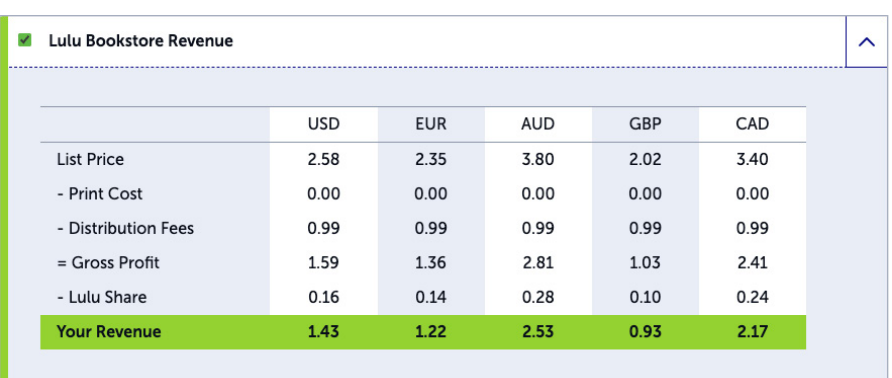

*Lulu Revenue Calaculator*

## Ebook Distribution

Lulu's Global Distribution service makes your ebook available through retailers like Amazon, Barnes & Noble, Kobo, and more. Please refer to our [Ebook Retail Distribution Guidelines](https://help.lulu.com/en/support/solutions/articles/64000255463-mandatory-ebook-distribution-requirements) for Global Distribution requirements.

## Creating An Ebook

The most common kind of ebooks are EPUBs. Creating your ebook in EPUB format makes your content available for a variety of devices, like the iPad, iPhone, NOOK, and Android tablets. Ebooks are easy to share, cost little to create, and generally are cheaper to purchase than a print version of the same content.

This guide details two common ways to create an EPUB for publication:

- 1. Microsoft Word
- 2. Calibre

Many other programs, like Vellum, Google Docs, or Atticus can be used to create an EPUB as well.

Throughout this guide, we'll refer to 'ebooks' and 'EPUBs' interchangeably.

#### Ebook Table of Contents

Ebooks MUST include a Table of Contents (TOC). The methods for creating a TOC using MS Word and Calibre are covered in their respective sections. The ebook TOC must use an NCX file to allow readers to navigate your ebook.

### What is an NCX?

The Navigation Control file for XML (NCX) makes the content in your TOC link to sections of your ebook. An NCX with multiple chapters is required to create an EPUB file and to distribute your ebook to our retail distribution partners. When you upload your DOCX or EPUB file, Lulu scans that to ensure a properly formatted NCX file.

*Important Note –* If your file includes a TOC you manually entered (by typing chapter titles, etc.) you must remove this. EPUB ebooks with a manually created TOC will be rejected by our Global Distribution partners and will not be listed for sale on retail sites.

## Title Page

Like a printed book, you should include your title, exactly as it appears in your metadata, on the first line of the first page of your ebook.

## Copyright Page

Here is a sample Copyright Page. You can adapt this text for your own use or use the format from any published book on your bookshelf as a template.

TITLE XX Edition Copyright © 20XX [Your Name / Company Goes Here] All rights reserved. ISBN: XXX-X-XXX-XXXXX-X [Your ISBN Goes Here]

# EPUB Ebooks

<span id="page-7-0"></span> $\mathbb{R}$ 

Using Microsoft Word

# EPUB Ebooks: Using Microsoft Word

Lulu supports the conversion of Microsoft (MS) Word DOCX files to EPUB file format. We strongly recommend using the most recent version of Word to create your ebook files. Using an older version of Word may result in errors when uploading your file.

This guide only refers to MS Word options and settings in the newest version.

## File Formatting

To convert a Word DOCX file to EPUB, you must properly format the file, including the use of styles and inline formatting.

#### Inline Formatting

Inline formatting should be used for bolding, *italicizing*, or underlining words in a paragraph. If the whole paragraph needs to be formatted uniquely, you should apply style-based formatting to the entire paragraph.

#### Style-Based Formatting

Selecting a text and applying a defined style from a menu, such as Heading 1, is an example of **Style-Based Formatting**. Style-based formatting is necessary to create an EPUB.

When Lulu converts your file to EPUB, we use the Heading Styles to automatically create page/section breaks and to generate the EPUB Table of Contents (TOC) in your ebook.

#### Using Style-Based Formatting

A TOC is required to allow your readers to navigate to every major section of your ebook via the EPUB TOC. Each chapter and section must have a corresponding entry in the TOC.

We recommend using up to three Heading styles to create your TOC:

- 1. Heading 1 Style for the Title and each line containing a Section name
- 2. Heading 2 Style for each line containing a Chapter name or number
- 3. Heading 3 Style for each line containing a subchapter or subsection

| <b>File</b> | Home<br>Insert                            | Design<br>Draw            | Layout References Mailings                                                                                     |   | Review View Help |                                    |   |        |           |           |       | Comments                                                                                                    | $\mathscr{O}$ Editing $\sim$                                              | d' Share v                                                                                                    |
|-------------|-------------------------------------------|---------------------------|----------------------------------------------------------------------------------------------------|---|------------------|------------------------------------|---|--------|-----------|-----------|-------|----------------------------------------------------------------------------------------------------|---------------------------------------------------------------------------|----------------------------------------------------------------------------------------------------|
| Ĥ<br>Pacte  | X Cut<br><b>In</b> Copy<br>Format Painter | Calibri (Body)<br>$B$ $I$ | $-11 - K X$ A $A - A$<br>$\underline{U}$ v ab $x_i$ $x_i^2$ $\mathbb{R}$ v $\underline{P}$ v $\underline{A}$ v |   |                  | 抽引抽引抽引 적 편 21 세 11<br>国王三目担・  全・田・ |   | Normal | Heading 1 | Heading 2 | Title | Subtitle                                                                                                    | $Q$ Find $\sim$<br>$\frac{1}{\pi}$<br>G <sub>c</sub> Replace<br>> Select- |                                                                                                    |
|             | Clipboard                                 | 履                         | Font                                                                                                    | 履 |                  | Paragraph                          | 履 |        |           | Styles    |       |                                                                                                    | ß.<br>Editing                                                             | $\checkmark$                                                                                                    |
|             |                                           |                           |                                                                                                    |   |                  |                                    |   |        |           |           |       | Styles<br>Clear All<br>Normal<br>No Spacing<br>Heading 1<br>Heading 2<br>Title<br>Subtitle<br>Subtle Emphasis<br>emphasis<br>Intense Emphasis<br>Strong<br>Quote<br>Intense Quote<br>Subtle Reference<br>Intense Reference<br>Book Title<br>List Paragraph |                                                                           | $\times$<br>$\checkmark$<br>$\frac{12}{2}$<br>53<br>22<br>$\overline{12}$<br>$\Omega$<br>$^{53}$<br>$\mathfrak{m}$ |

*Microsoft Word styles palette*

A properly-formatted ebook requires the use of the following styles:

- Heading 1 (Title, Main Sections)
- Heading 2 (Chapters or Sections)
- Heading 3 (Subsections)
- Normal (Paragraph or text style)
- Inline Formatting such as bold, *italics*, underline, bullets, and numbered lists

# *Important Note* – You should NOT use any other styles in your DOCX file.

#### Fonts and Special Characters

Devices will use their native or assigned fonts when displaying your EPUB. Because of this, we recommend using a simple font like Arial or Times New Roman when creating your DOCX file.

Special characters should be avoided. There is a chance that the character will not display correctly on all devices. This includes emojis.

## *Important Note* – Special characters MAY appear without issue on most devices. Use special characters at your own risk.

#### Page Formatting

Ebooks are composed of reflowable text that automatically adjusts based on the reader's selected font and device screen size.

#### Do not include page numbers, page breaks, headers, or footers.

Your page size and margins will not impact how the ebook is viewed on different devices.

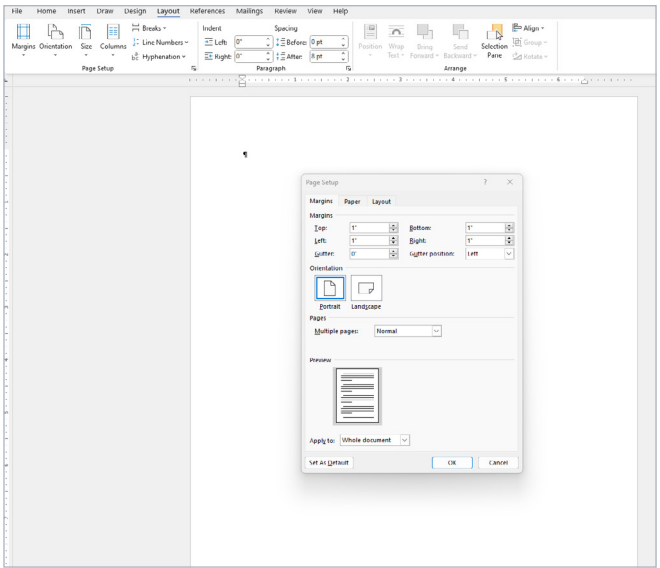

*Microsoft Word page setup*

#### Images

Size your images to 500 x 500 pixels or less at 96 - 150 DPI. Do not use Word's resizing options to adjust image size or resolution, as it may compress your image, causing the image to appear blurry.

#### Hyperlinks

To add a hyperlink:

- 1. Highlight the text to which you want to add a hyperlink.
- 2. Right-click on the text and select **Hyperlink**.
- 3. In the **Address** field, enter the URL for the website.
- 4. If you want an internal link to another chapter or section within the EPUB, select the Place in this Document option from Link to and select a bookmark or heading.

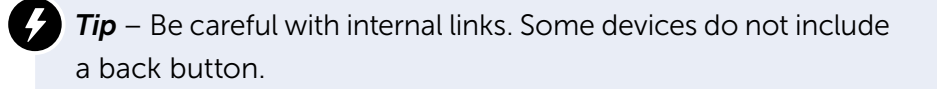

#### Footnotes and Endnotes

To add endnotes or footnotes:

- 1. From the toolbar, click **Insert > Footnote.**
- 2. In the popup window choose Footnote or Endnote and select the formatting options.
- 3. Click OK.

#### Headers and Footers

Headers and footers are not supported in EPUB files. Remove your Header and Footer from the document prior to uploading to Lulu.

## Ebook Cover File

Ebook cover file requirements:

- JPG or PNG format
- 612 x 792 pixels
- 72 150 dpi resolution

If your file does not match the size or resolution, we may resize or stretch the file to fit properly. This may distort your image.

# EPUB Ebooks

Using Calibre

<span id="page-12-0"></span> $\mathbb{R}$ 

# EPUB Ebooks: Using Calibre

If you write your book using a word processor other than MS Word, or you prefer to have more control over your file's settings, Calibre is the best ebook editing option.

You can [download Calibre for free here.](https://calibre-ebook.com/download)

## Creating an EPUB With Calibre

Begin by exporting your text document as an RTF or other plain text file. With your text file ready, open Calibre to upload and convert your file to EPUB.

- 1. Click Add Books and upload your plain text file.
- 2. Select the file from your list and click Convert Books.
- 3. Review the options and convert your file to EPUB.

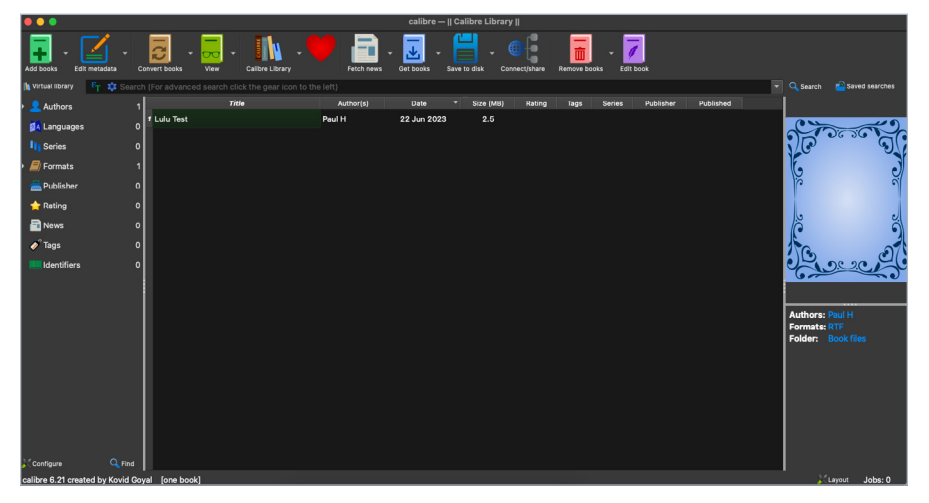

*A new text file added to Calibre*

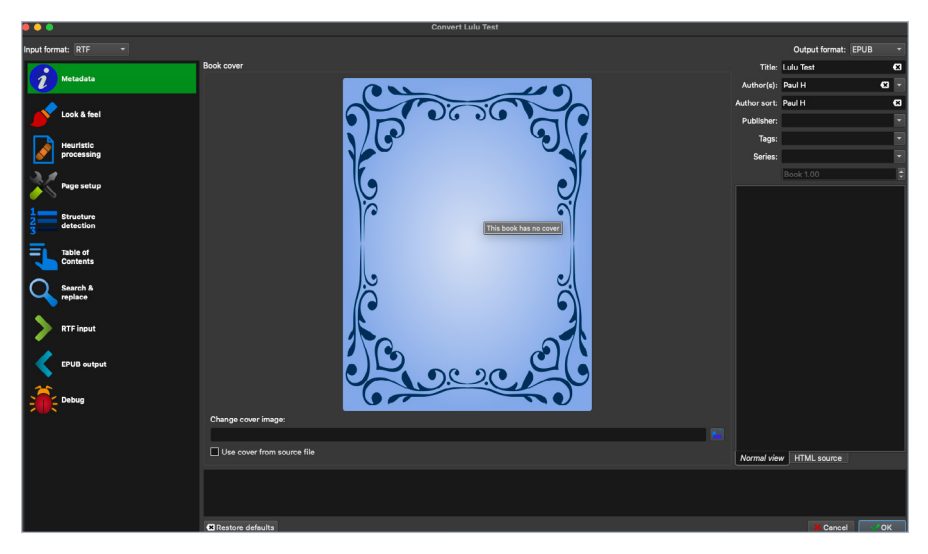

*File conversion options*

## Editing and Formatting

Now that your text file is an EPUB, you can edit it:

- 1. Select your file from the list.
- 2. Click **Edit Book** to access Calibre's EPUB editor.
- 3. Edit the contents and CSS for your EPUB as desired.

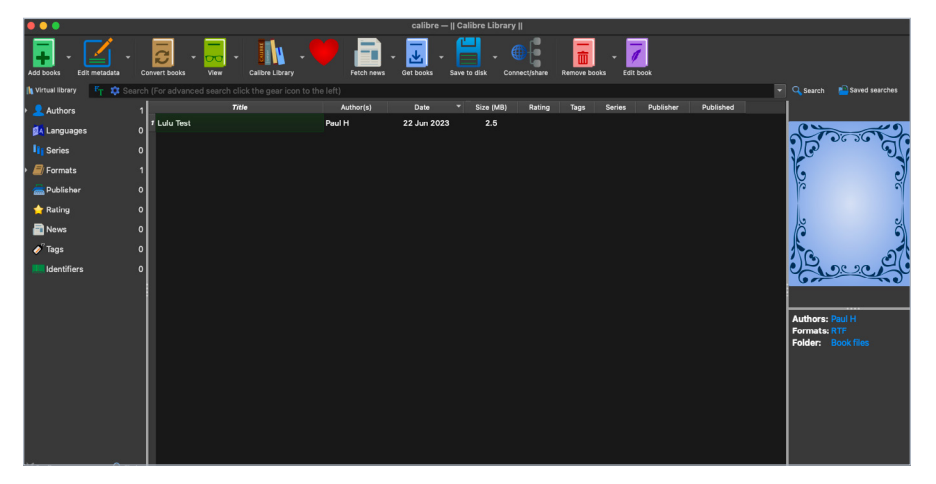

*Calibre's EPUB editor*

# Calibre EPUB Options

Calibre is an advanced EPUB editor with a variety of options to manip-ulate your files. We strongly recommend referring to [Calibre's Help](https://calibre-ebook.com/help) [Documentation](https://calibre-ebook.com/help) to learn how to use their tool to the fullest.

## Export Your EPUB

Once you've finished editing your EPUB, export the files by clicking **Save to Disk**. This will save the EPUB, original text file, and the cover image (if you added one) in a folder.

When uploading your EPUB to Lulu, you should ONLY upload the EPUB exported from Calibre. The cover image must be uploaded separately during the publishing process.

# EPUB Ebooks

<span id="page-16-0"></span>K

Reviewing Your EPUB

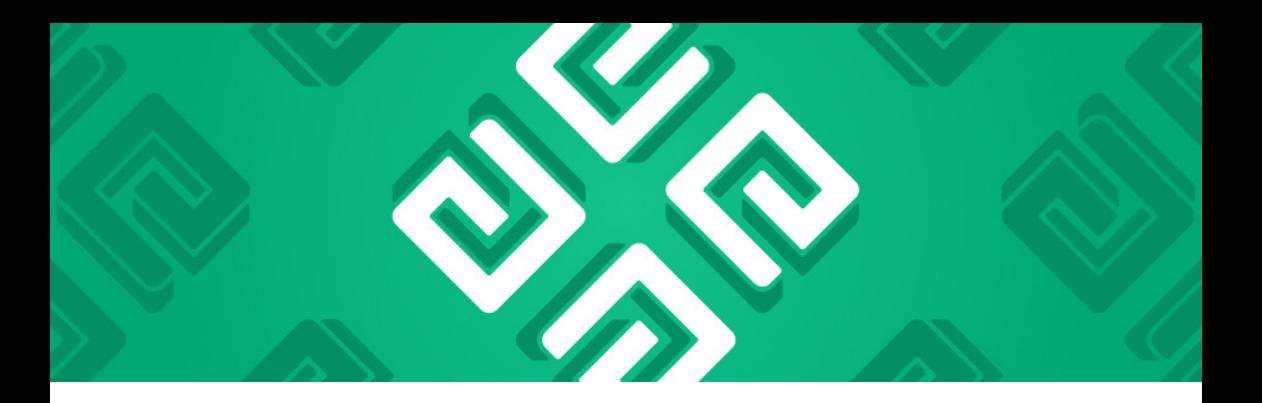

# Reviewing Your EPUB

When you upload your file to Lulu, we test it against [the standard](https://www.w3.org/publishing/epubcheck/) [EPUB Check](https://www.w3.org/publishing/epubcheck/) used by all ebook creators and distributors. If we find any errors, we provide a plain text file listing each error.

Errors may not prevent the publishing or distribution of your ebook. It's important to check for and correct any reported errors so your book is not being distributed to readers with these errors included.

*Important DOCX Note – EPUB errors displayed after uploading* and converting your DOCX are generated by the industry standard EPUB Checker. Lulu does not own or maintain this tool. While we strive to help you publish your book as easily as possible, Lulu will not be able to troubleshoot all errors.

Once your DOCX file is converted to EPUB, you can download and review the file. Please note that the EPUB you download at this stage will not include your ebook cover image. Once you've completed the publishing process, you'll be able to download the ebook in its final form.

Before publishing, we recommend viewing your finished EPUB file on multiple devices.

#### Viewing an EPUB

- [Apple iBooks](https://www.apple.com/apple-books/)
- [Adobe Digital Editions](http://www.adobe.com/products/digitaleditions/)
- [Kindle](https://www.amazon.com/b?ie=UTF8&node=16571048011)
- [Calibre](https://calibre-ebook.com/)

# PDF Ebooks

<span id="page-18-0"></span>

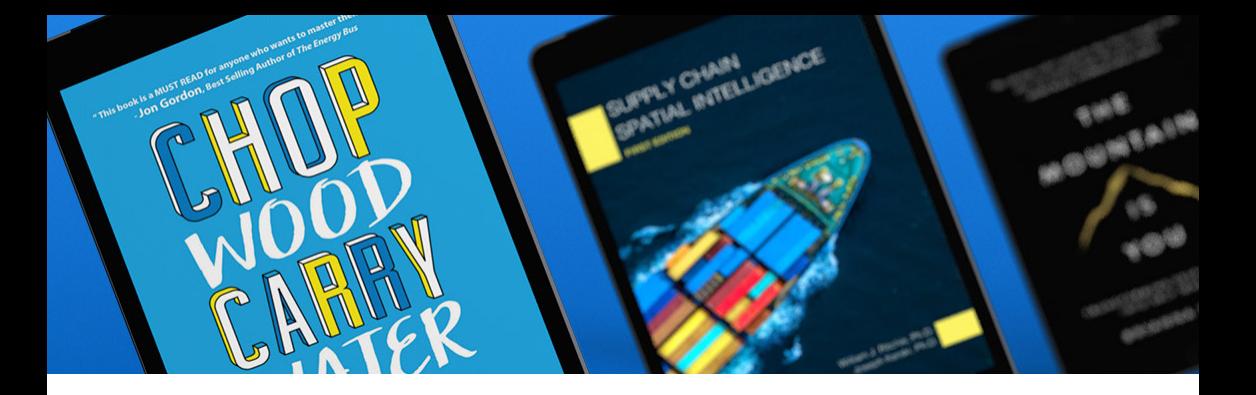

# PDF Ebooks

You can upload and sell your PDF ebooks on the Lulu Bookstore. PDF ebooks are not eligible for Global Distribution and cannot be sold through retail partners.

## Creating A PDF Ebook

Any word processing or editing software that can export a PDF can be used to create your PDF ebook.

Your exported PDF can use any page size and layout you prefer.

Once you've created your PDF, upload it to Lulu while publishing your ebook. Note that your PDF must contain all contents for your ebook, excluding the cover image.

Follow all other layout, image size, and formatting requirements listed for EPUB ebooks.

# Ebook Resources

<span id="page-20-0"></span>

E

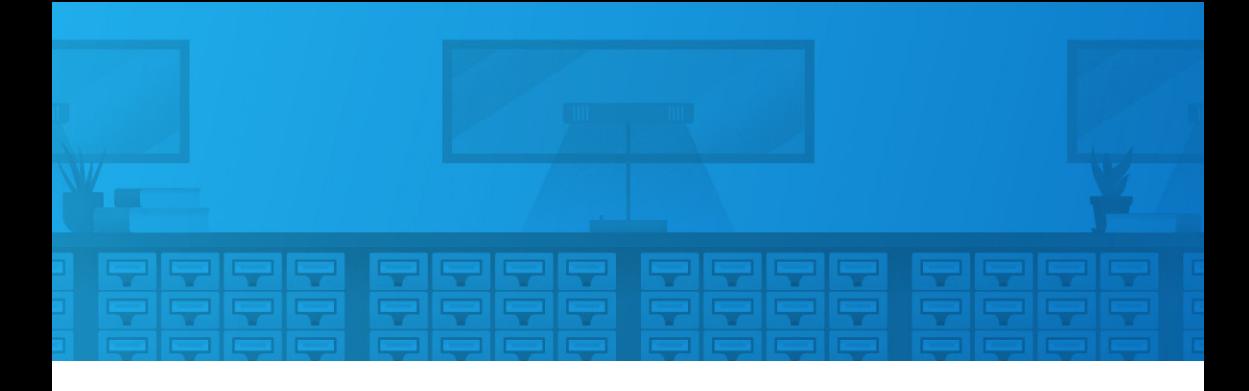

# Additional Ebook Resources

This guide provides the basic outline you need to prepare your ebook files. If you need additional guidance or information, please refer to these free resources:

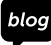

#### blog Lulu Blog:

• [EPUB Ebook Formatting & Design](https://blog.lulu.com/epub-ebook-update/)

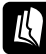

#### Lulu Knowledge Base:

- [PDF Ebook Creation Guide](https://help.lulu.com/en/support/solutions/articles/64000255509-pdf-ebook-creation-guide)
- [Ebook Creation FAQ](https://help.lulu.com/en/support/solutions/articles/64000255507-ebook-creation-faq)
- [Publishing an Ebook For Global Distribution](https://help.lulu.com/en/support/solutions/articles/64000255592-publishing-an-ebook-for-global-distribution)

#### **Lulu Videos:**

- [Creating an Ebook with the Best Table of Contents](https://www.youtube.com/watch?v=0LTcIvUF_bA)
- [Formatting Tips for Ebooks](https://www.youtube.com/watch?v=bhg7vY45MAI)